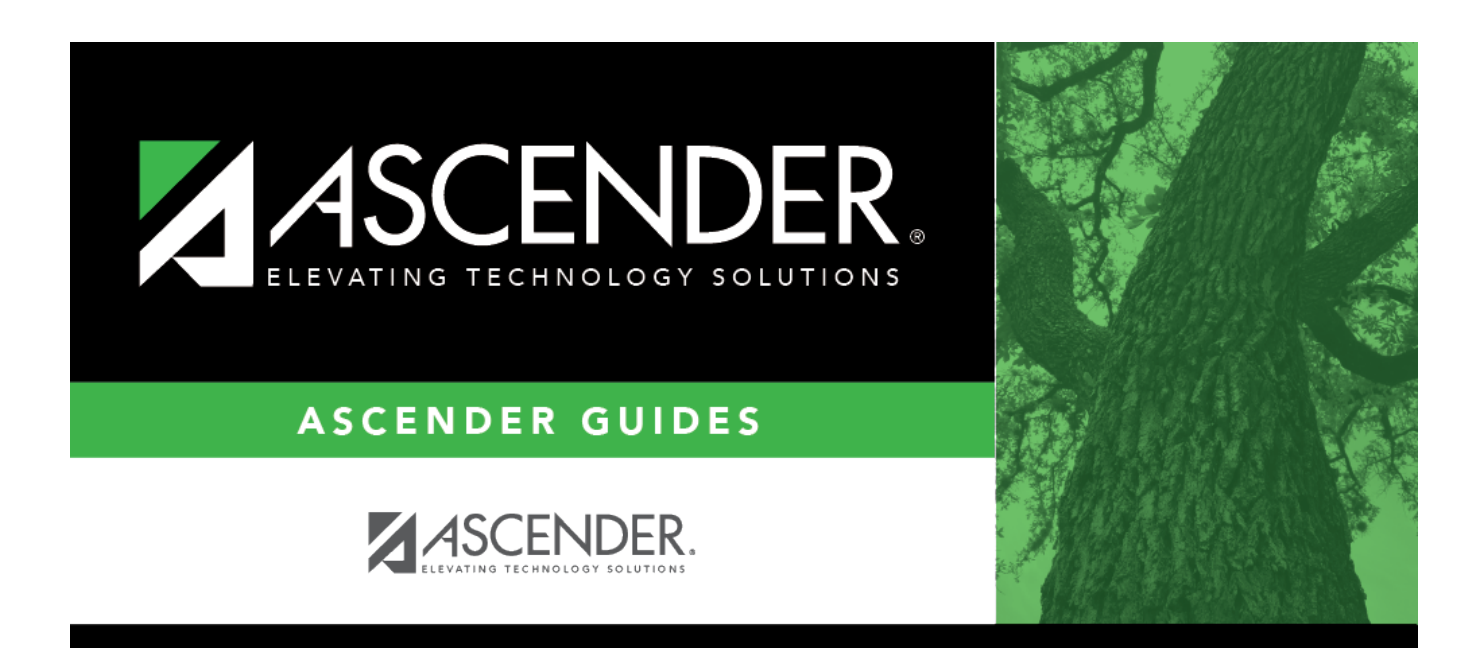

# **overview\_guide\_ellipsis\_lookups\_directories**

### **Table of Contents**

Throughout all ASCENDER applications, some fields have a small square ellipsis icon i allowing you to search for and retrieve a value for the corresponding field.

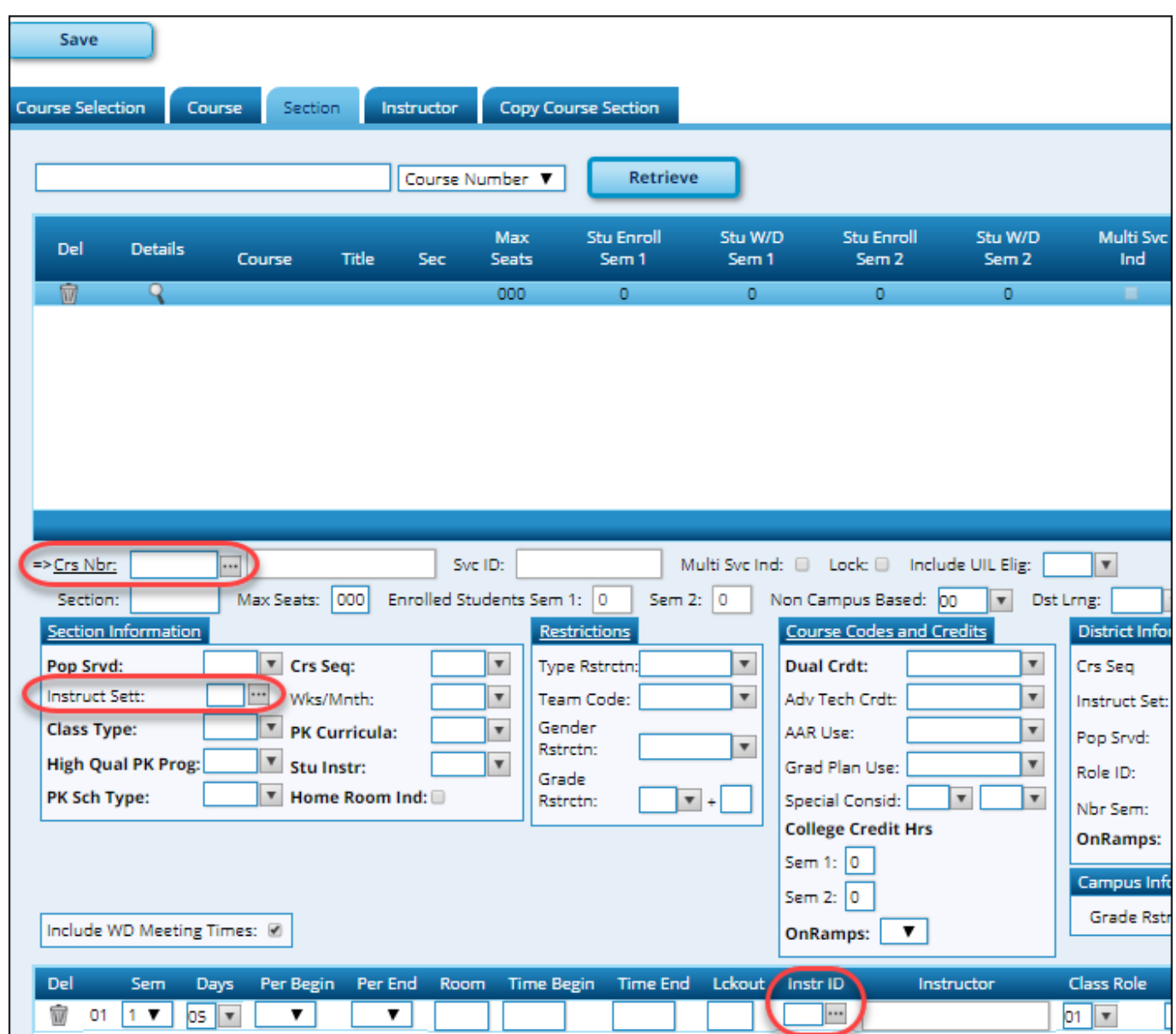

When you click the icon, a lookup or directory opens depending on the field.

#### **Lookup**

A lookup (i.e., list) provides one data element, such as a code/description. A search field is provided.

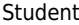

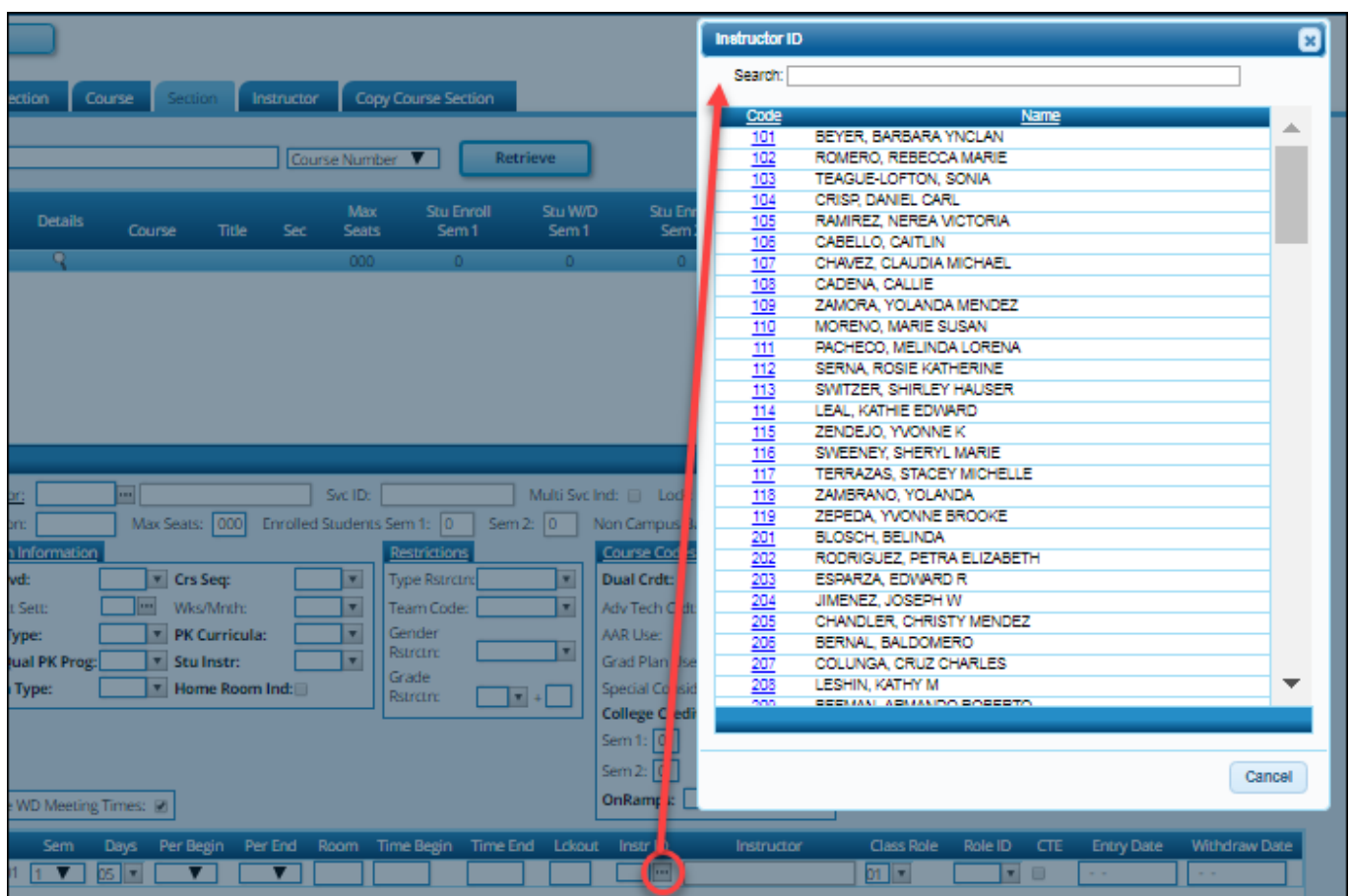

- 1. To search for a specific value, begin typing the description, code, or ID in the **Search** field. The list is automatically filtered to display the records where the description, code, or ID contains the characters you have typed.
- 2. Click the link for the value you want to select. The lookup closes, and the field is populated with the selected value.

#### **Directory**

A directory returns multiple fields of information and usually has multiple search fields. See the Student Directory section of this guide for an explanation of directory usage.

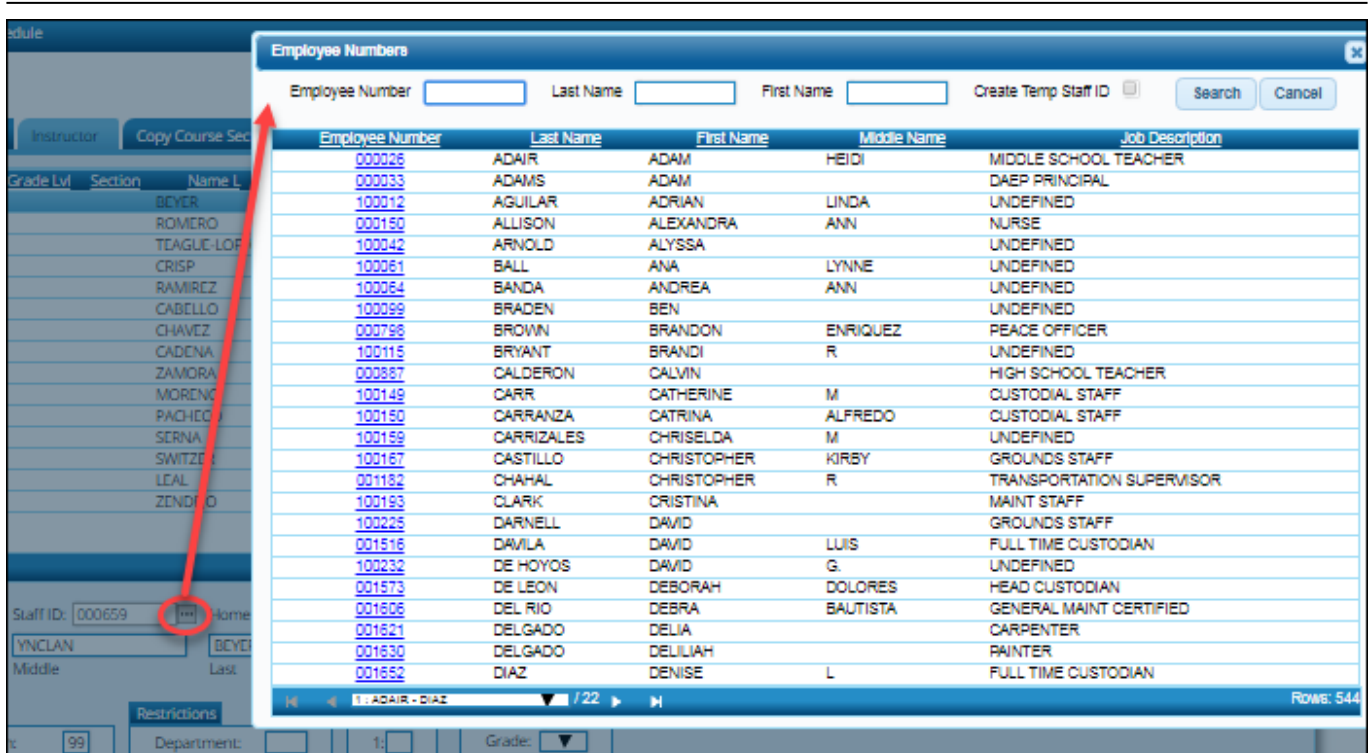

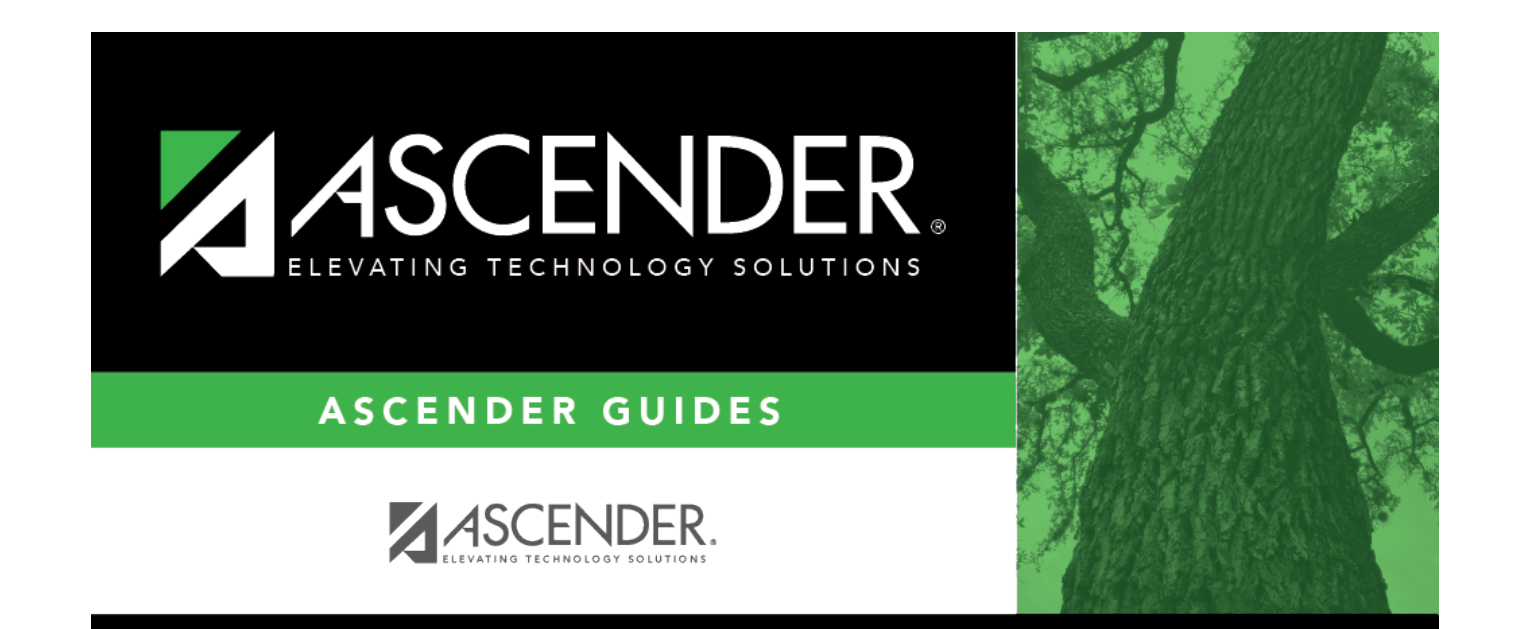

## **Back Cover**